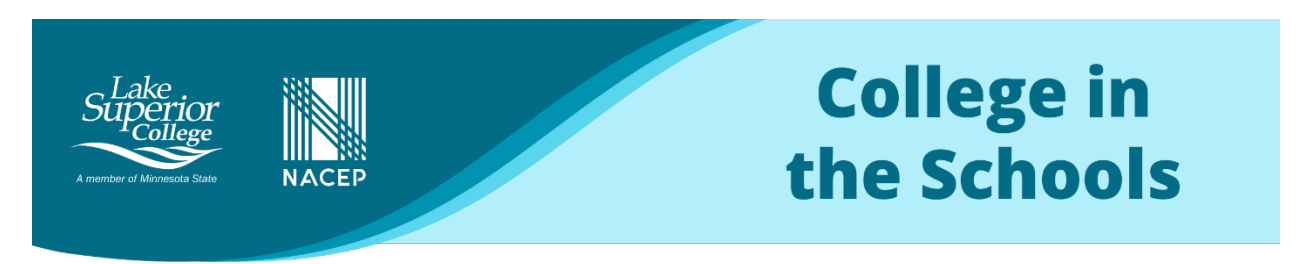

## **Reviewing Class Lists and Entering Completed Grades**

The following instructions are for reviewing class lists and entering completed College in the Schools grades. Each high school CITS instructor is required to verify class lists during the first few weeks of the class AND when the class ends, are required to enter a single whole-leter grade for each registered student (on or before the deadline for grade entry set by the LSC CITS staff.) See the posted CITS calendar for dates and contact the CITS Director with any questions.

## **How to login to the Minnesota Integrated State Records System**

- Visit the [Integrated Statewide Records System login](https://eservices.minnstate.edu/faculty/public/secure/classList?campusid=302) page
	- o If you get an error message, instead go to e-[Services](https://eservices.minnstate.edu/student-portal/secure/dashboard.do?campusid=302) Log in using your StarID and password, then click *"Switch to Employee e-Services"* in the upper right.
- Login using your StarID and password.
	- $\circ$  To reset or activate your StarID, visit the [StarID Help Site](https://starid.minnstate.edu/selfservice/activate) or contact Christine Torma at christine.torma@lsc.edu or (218) 733- 2030 with questions.
	- o Click on the "**Faculty**" dropdown menu in the upper left of your screen.

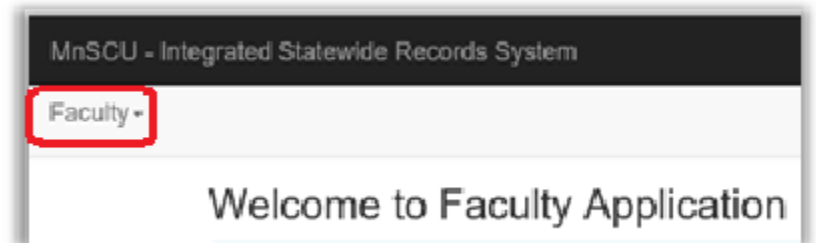

- Choose **"Class List"** and be sure the correct Year/Term shows in the dropdown menu.
- Click on the **blue course ID** for the class list that you want to check.
- Carefully review the list for each of your assigned classes. Note that the registration process is manual; more students may be added if the registration window is still open.
	- $\circ$  If, at the close of the registration window, a student who qualifies for the class and should be enrolled is **missing from the list**, contact the LSC CITS Director. The student may not have submitted a registration or there may be a problem with the registration.
	- o If a student who registered for the class **should not be**, contact the CITS Director to facilitate the drop.
- Confirm to the CITS Director that your class list(s) are accurate by the stated deadline. ONLY STUDENTS ON THE OFFICIAL CLASS LIST WILL RECEIVE LAKE SUPERIOR COLLEGE CREDIT.

## **Grade Entry and Grading Status**

Instructors can enter grades for individual students, multiple students, or all students within a class. On the Course List and Grade Entry screen, the Grading Status will state "*Grading is Open for Posting. X number of X number grades posted,*" representing how many grades have been posted against the number of registered students. The date on which posting became valid is also displayed.

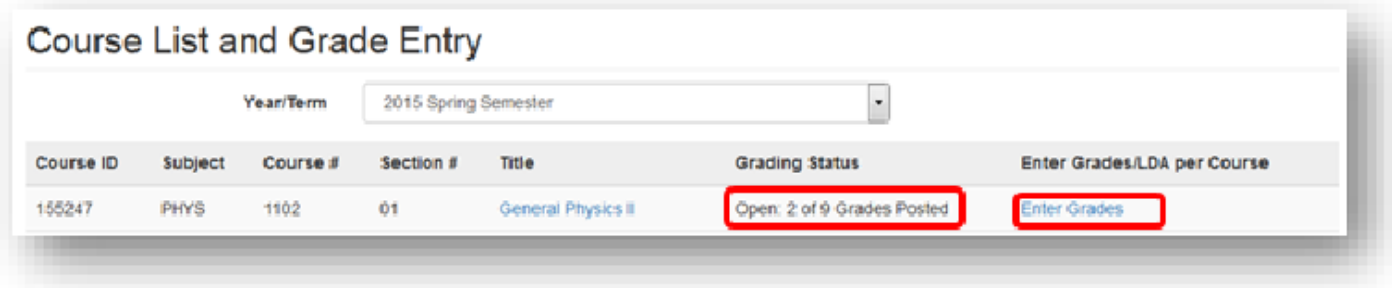

- Click on the ENTER GRADES link
	- $\circ$  The "grading status" and "posting begin date" will display along with the list of students.
	- o If "draft" or "Posted grades" were previously entered, the "Select All" column will display. NOTE: It may be easiest to input all grades at one time to reduce confusion.
- Choose the student(s) by selecting the checkbox next to the individual name(s). To select all the students within the course, click on the checkbox next to "Select All."

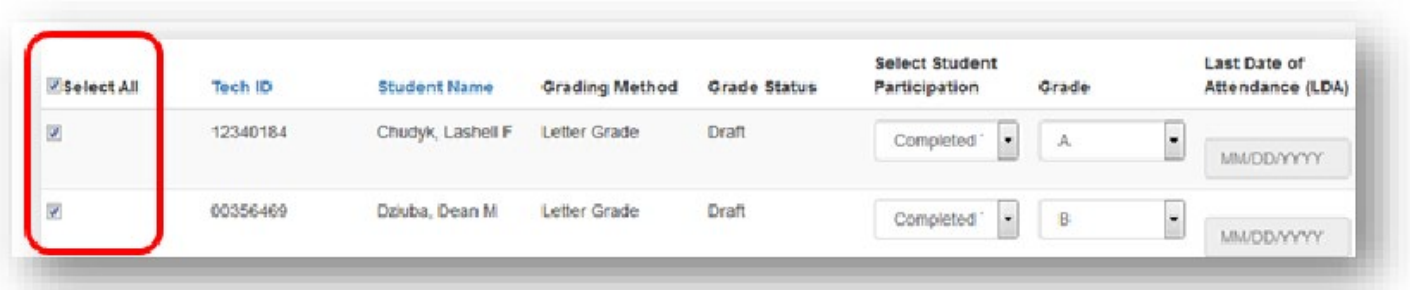

- Enter the appropriate grade for each individual student by clicking on the dropdown menu under the "GRADE" column. Use only grades A, B, C, D or F. CITS Courses do not use other options (i.e. Never Attended.)
- After grades have been entered for those students selected, click on the "Post Final Grades" or "Save Draft Grades/Post LDA" button. If you "Save Draft Grades/Post LDA" you can edit the grades before posting, but MUST remember to POST FINAL GRADES PRIOR TO THE DEADLINE or the draft will erase.
- Review Grades. The review screen will include a count of selected students whose grades are in the process of being posted. Review the selected students and verify the information has been entered correctly and enter your StarID Password in the "Enter Password" box.

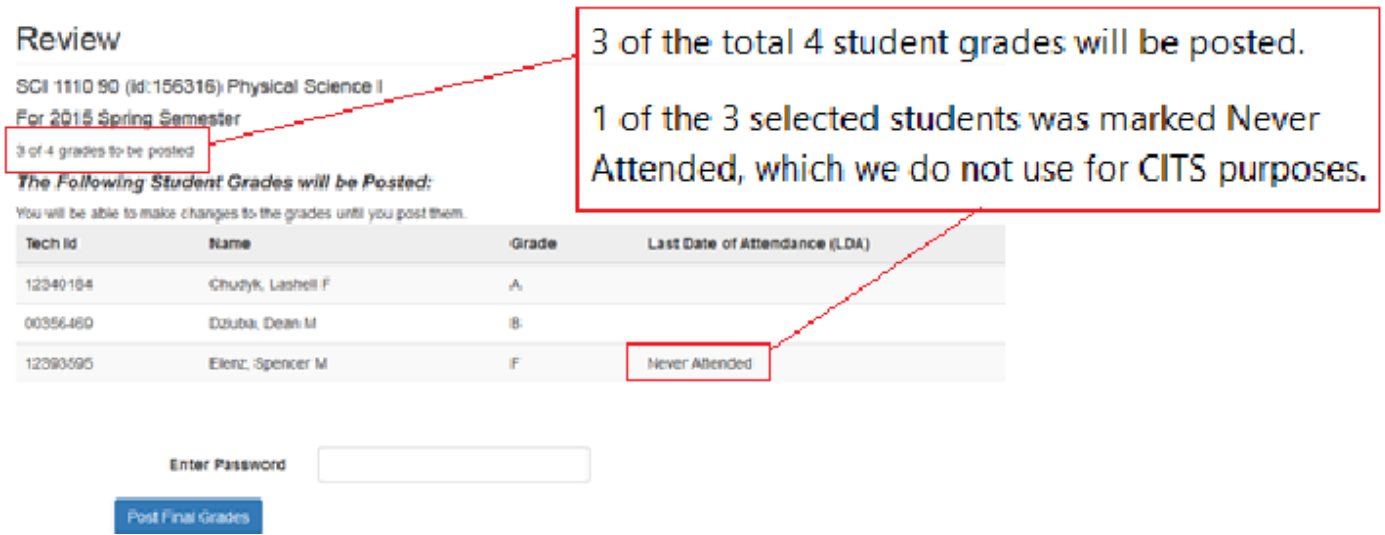

- Select "Post Final Grades" button, and a confirmation screen will display. Print a PDF of the entered grades for your records.
- Select the "Return to Course List" button to return to Course List and Grade Entry Screen.

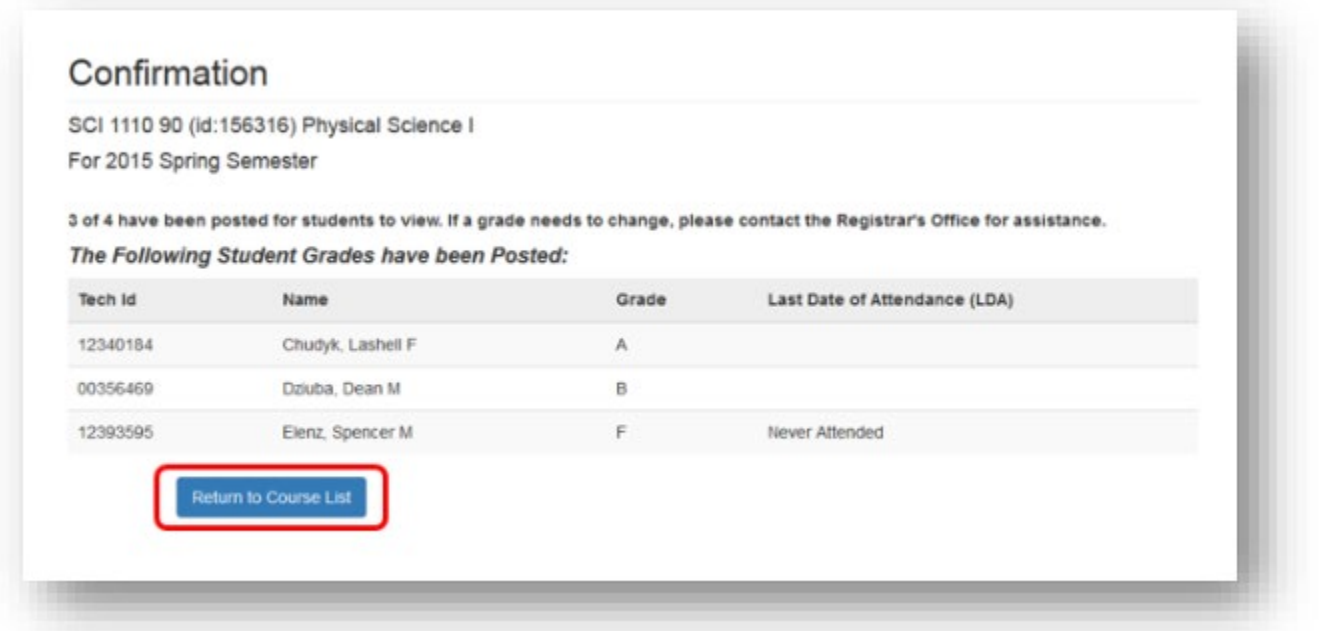

• Under the Grading Status, the "All Grades Posted" will appear when all grades have been successfully posted for the course.

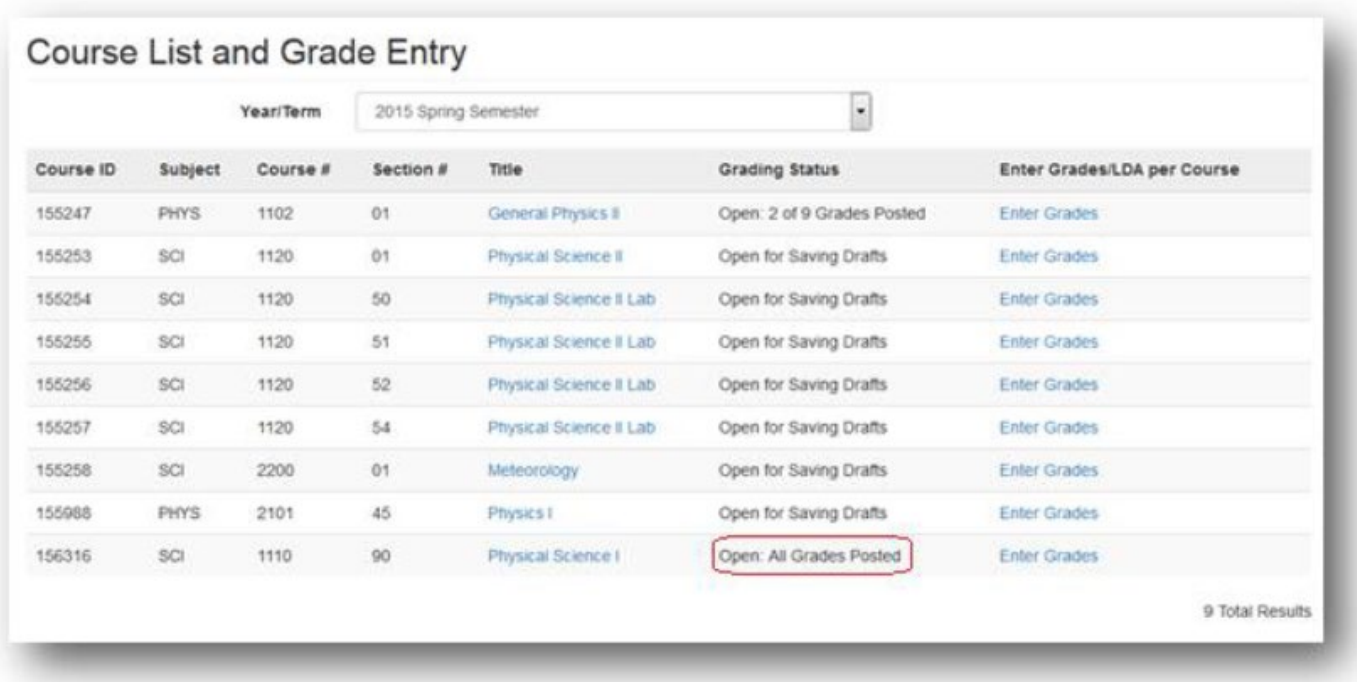

## IMPORTANT NOTES:

- Every student on your class list MUST have a grade entered. If a student dropped or withdrew prior to the CITS deadline and is still on the roster, OR if a student should be on the roster but was not due to a school error, you must contact the CITS Director to discuss a solution.
- Grades with a "DRAFT" status may be modified until the status states, "POSTED." Once grades are posted, instructors will need to contact the LSC Registrar, Melissa Leno [\(melissa.leno@lsc.edu](mailto:melissa.leno@lsc.edu)) to discuss any changes.